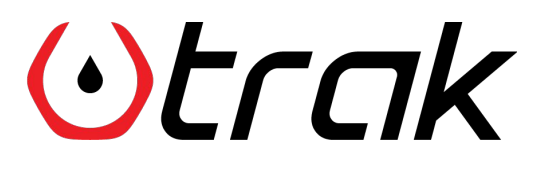

How to work with GpsGate Platform

#### Summary

This guide includes a detailed introduction of Trak Smart Fuel Cap to GpsGate Fleet Platform.

With this guide, you'll be able to;

- receive real time **push-up notifications** on GpsGate GPS Tracking Platform depending on the status of Trak Smart Fuel Cap
- receive **notification emails** depending on the status of Trak Smart Fuel Cap
- receive **mobile notifications** on iOS or Android
- generate reports based on Trak Smart Fuel Cap activities

*GPS Tracking Device: Teltonika FMB920 ( Please check the [link](https://www.trakfuel.com/wp-content/uploads/2022/03/Trak_Pairing_with_Teltonika.pdf) for pairing Trak Smart Fuel Cap with Teltonika Devices)*

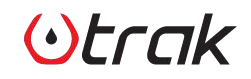

# Notification Samples - Web Interface<br>OLCCIK Trak Tracking Platform v Devices v

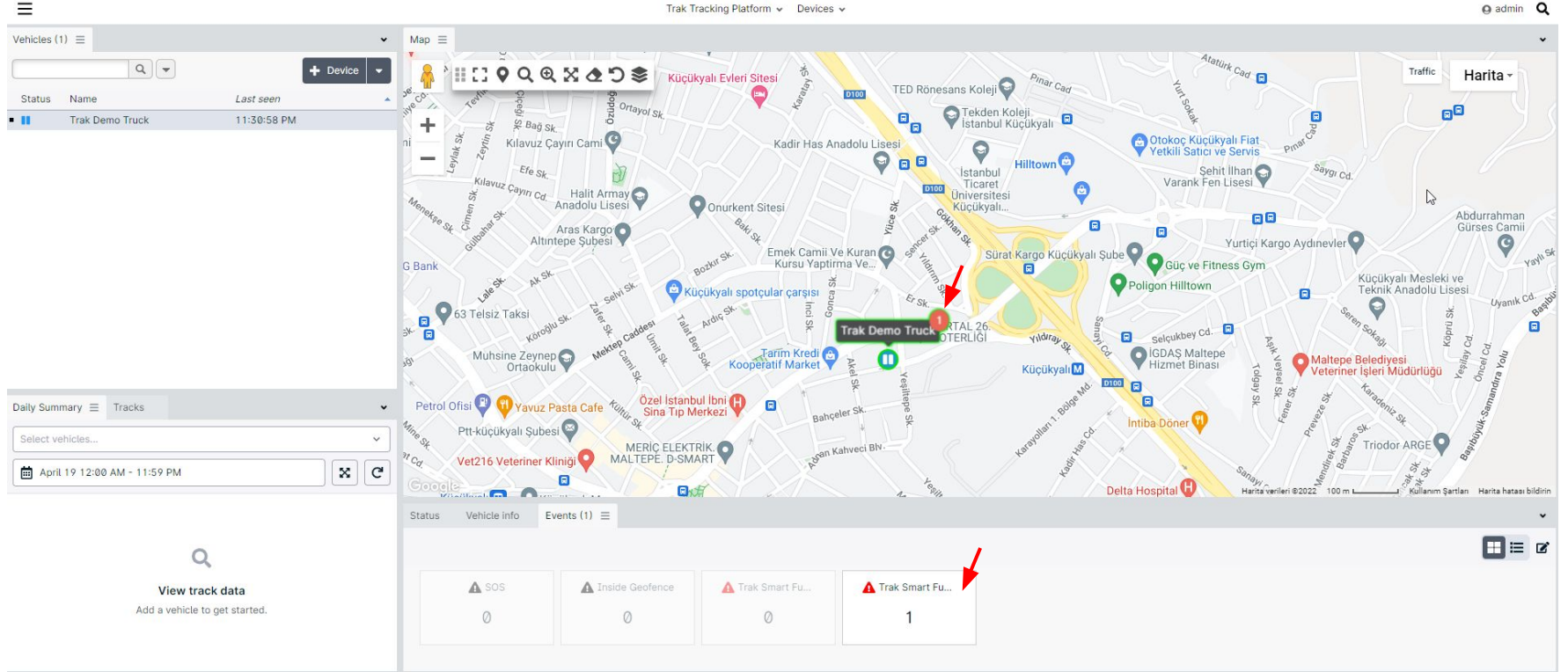

 $OETAK$ 

#### Notification Samples - Mobile Interface

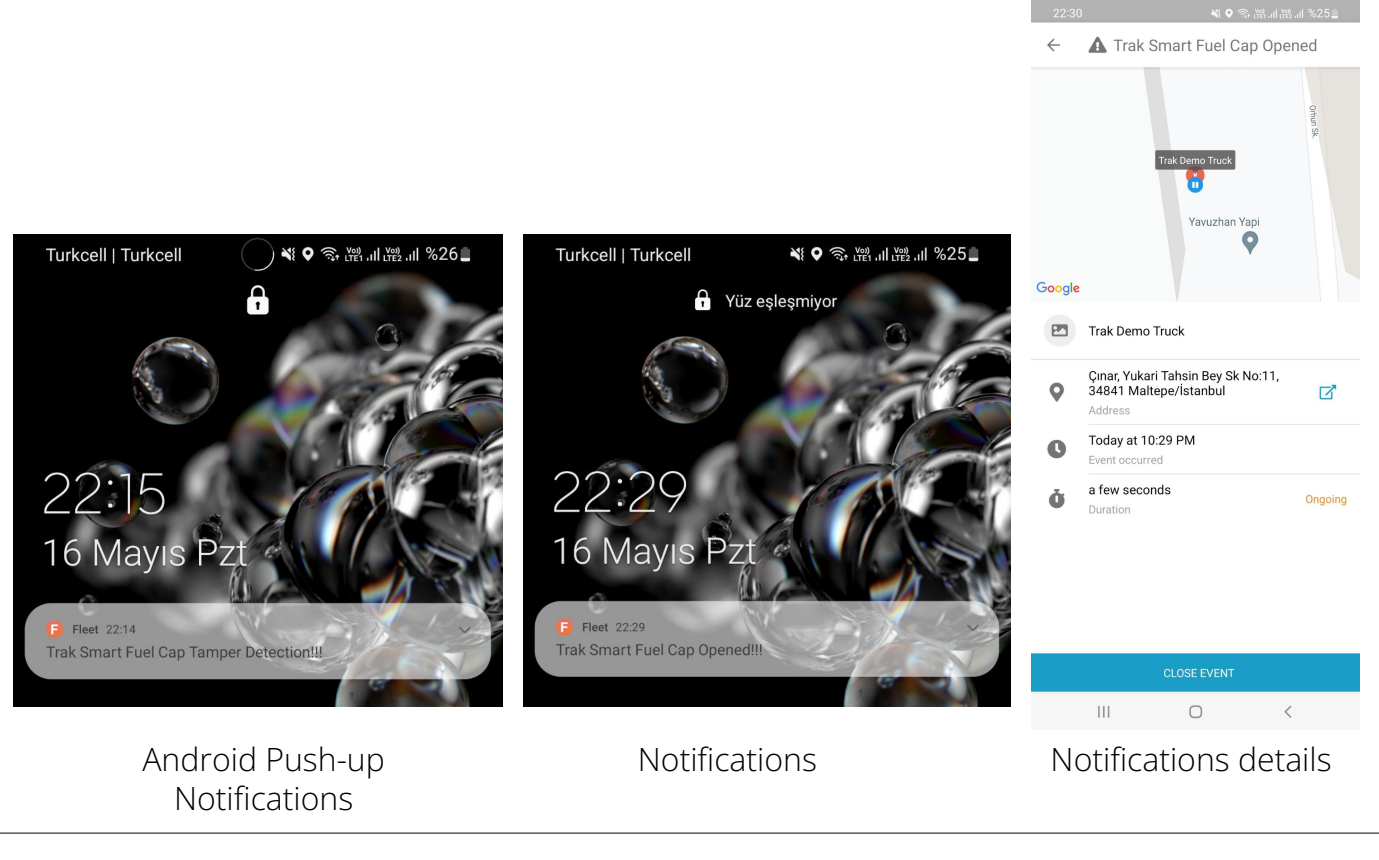

#### Notifications Otrak

IOS Push-up

4 How to work with GpsGate Interface I

#### Reports

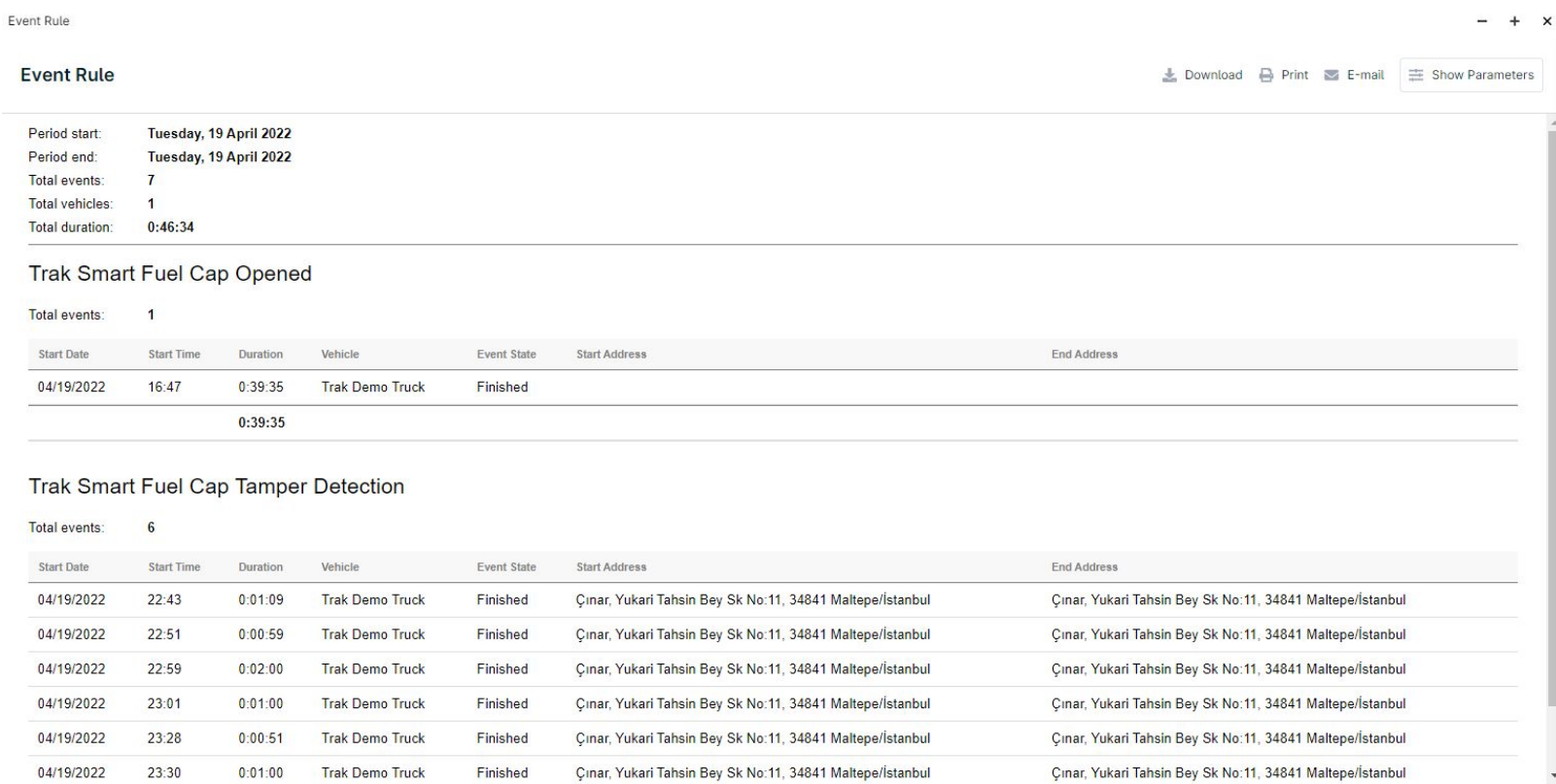

# Otrak

#### How to work with GpsGate Interface | 5

## 1. Create a New Device Mapper

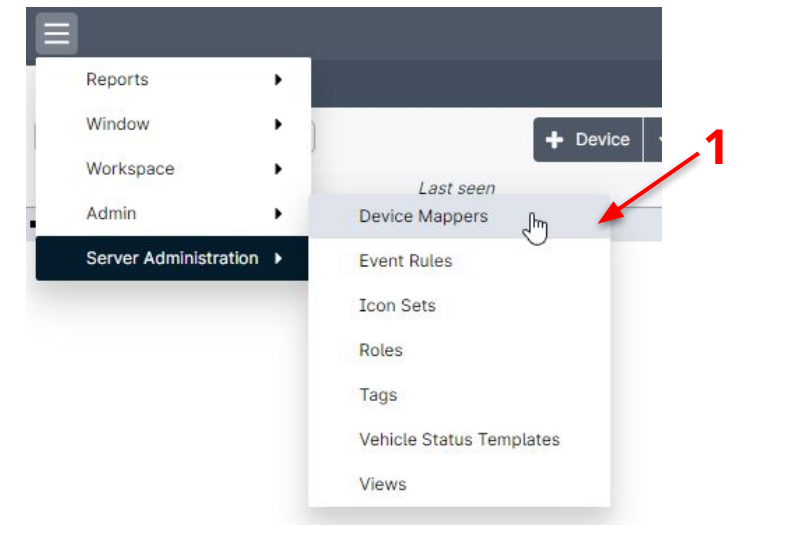

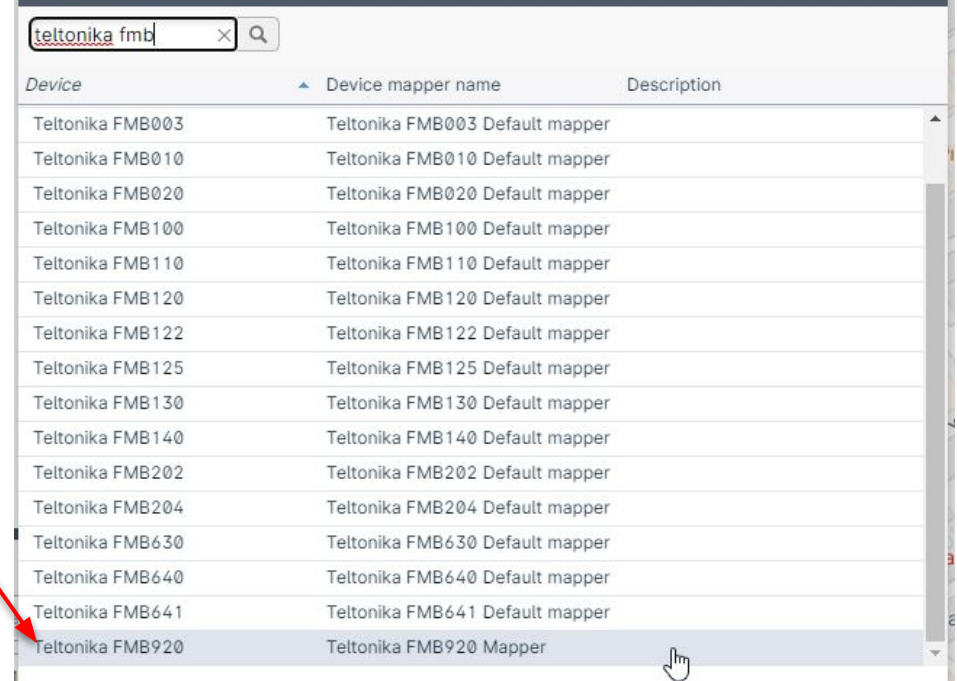

Create a new Device Mapper for your Tracking Device:

**2**

**Device Manners** 

- 1. Click to Device Mapper under Admin Menu
- 2. Choose your device (in our case it is Teltonika FMB920, it may differ on your case)

# $(\cdot)$ Frak

#### 1. Create a New Device Mapper

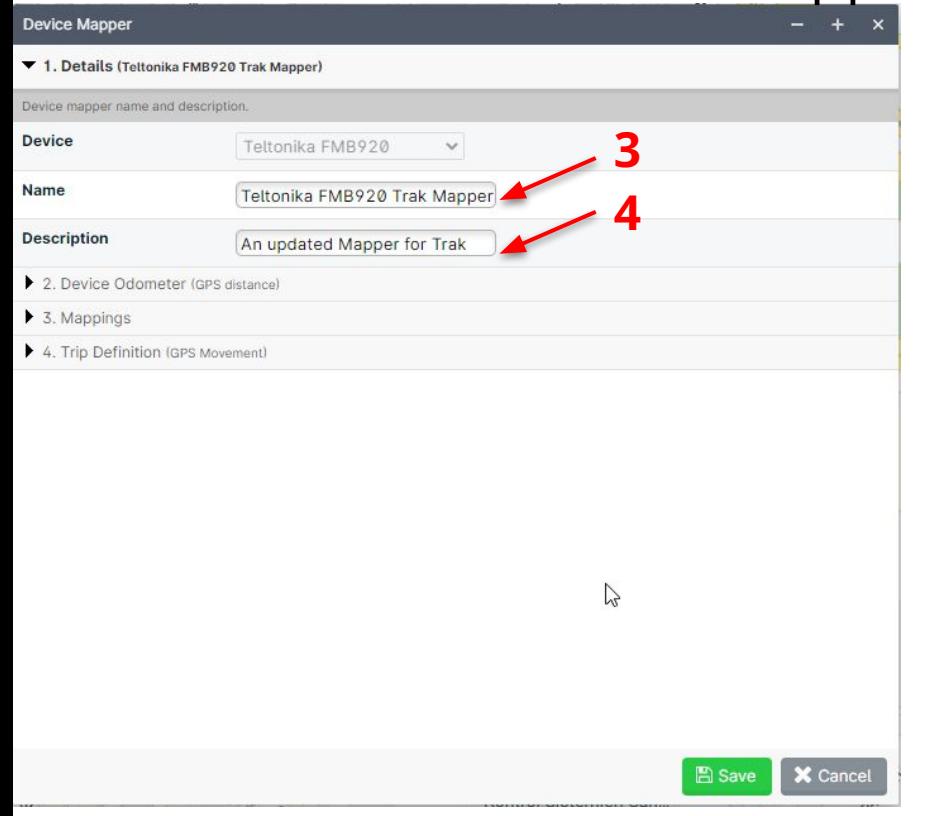

- 3. Define the naming of the mapper
- 4. Add a Description for the mapper (optional)

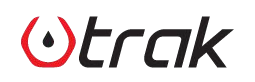

#### 1. Create a New Device Mapper

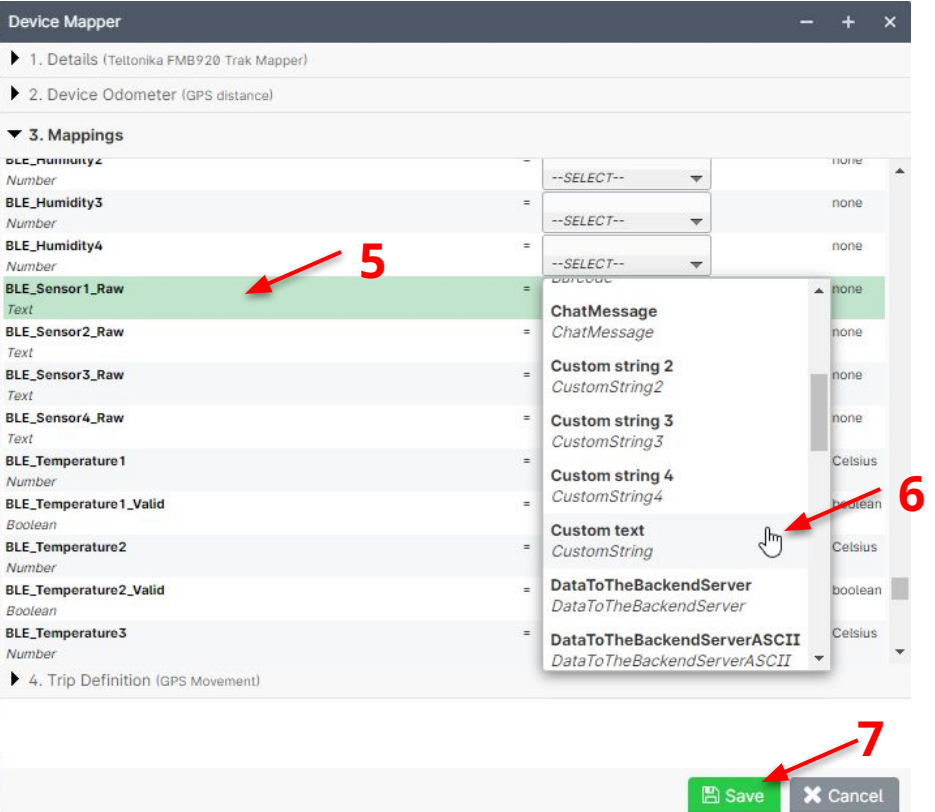

Otrak

- 5. Find **BLE\_Sensor1\_Raw**
- 6. Select **Custom text** *(CustomString)*

How to work with GpsGate Interface | 8

*7. Click Save*

### **1** 2. Check Status

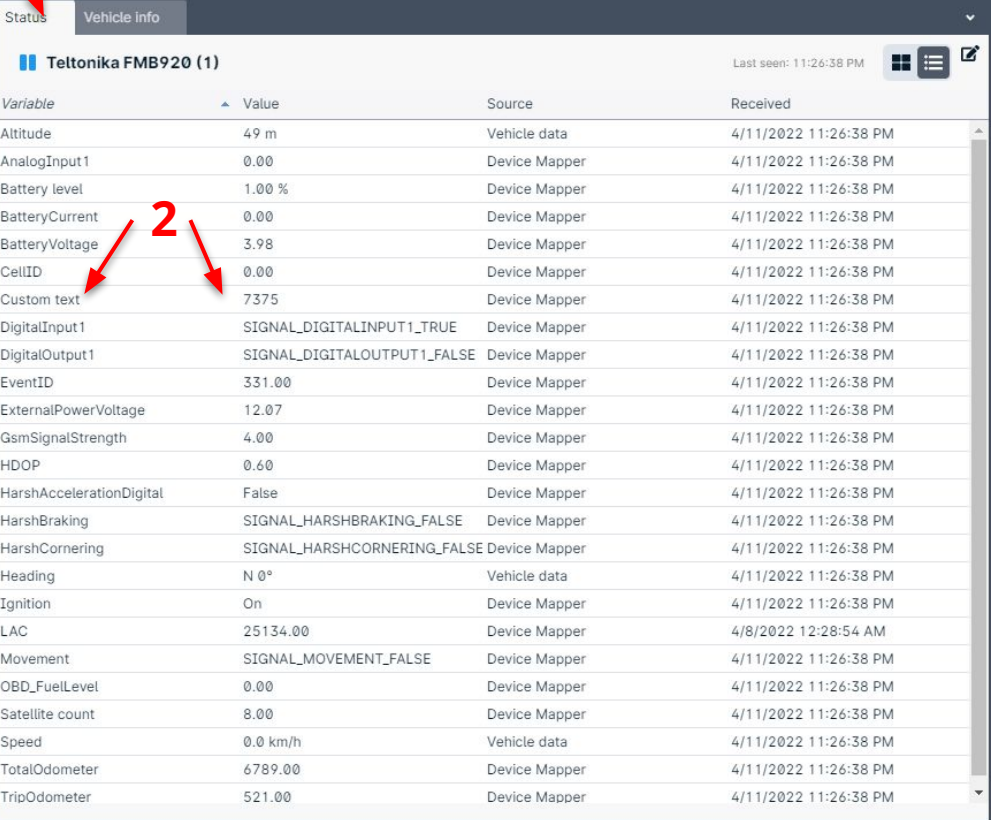

1. Open **Status** window

2. Check you can see **Custom text** info. *(If you can not see at the first time, please open/close the cap) then it will appear)*

*The value may differ regarding to your GPS Tracker settings as follows*

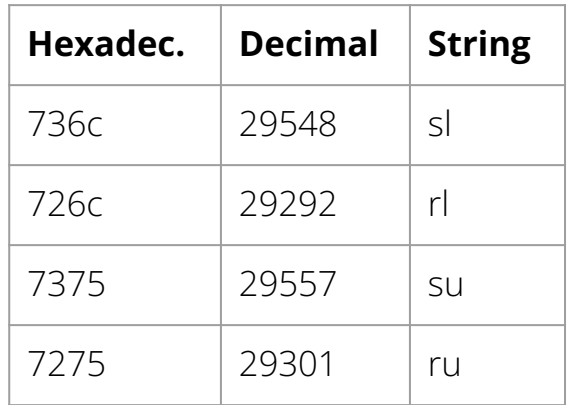

 $()$ *rcak* 

#### 2. Check Status

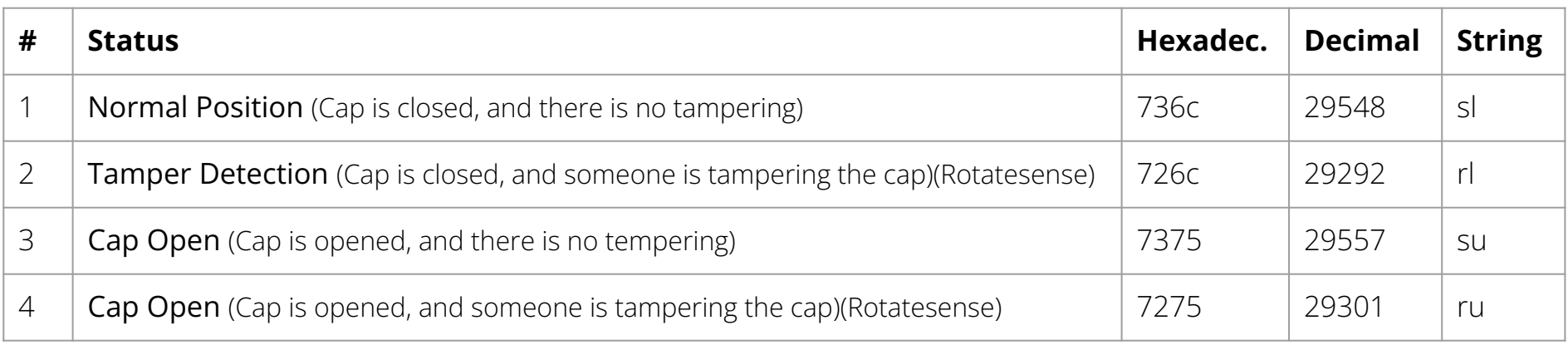

*to receive tampering alerts, be sure your Smart Fuel Cap has Rotatesense feature*

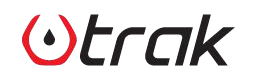

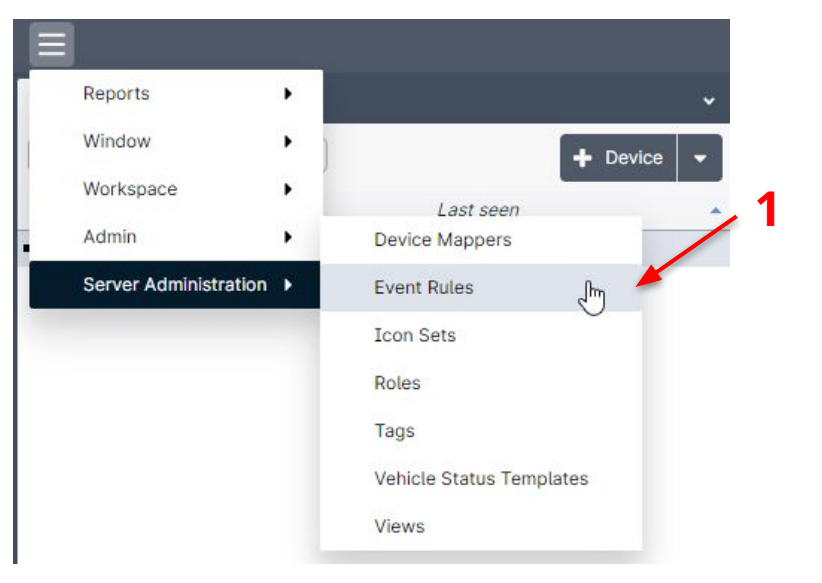

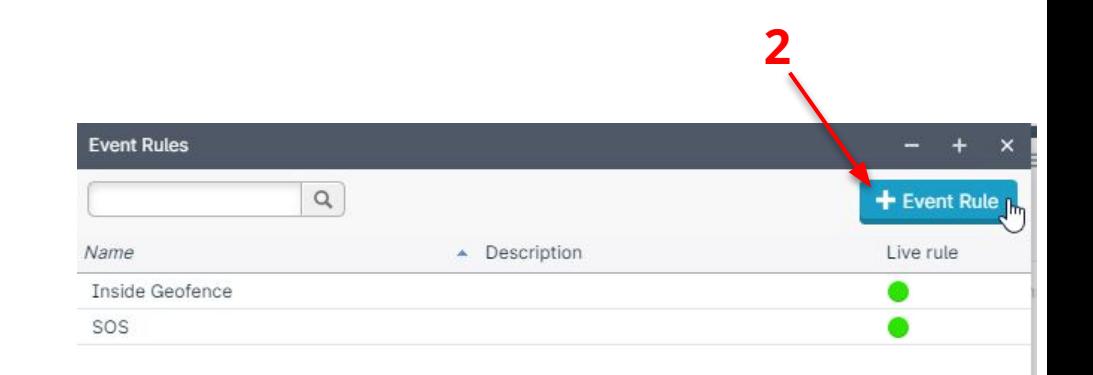

Define events based on Trak Smart Fuel Cap information

- 1. Click to Event Rules under Admin menu
- 2. Click Add Event Rule button

Otrak

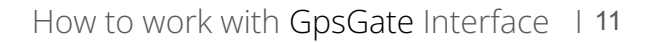

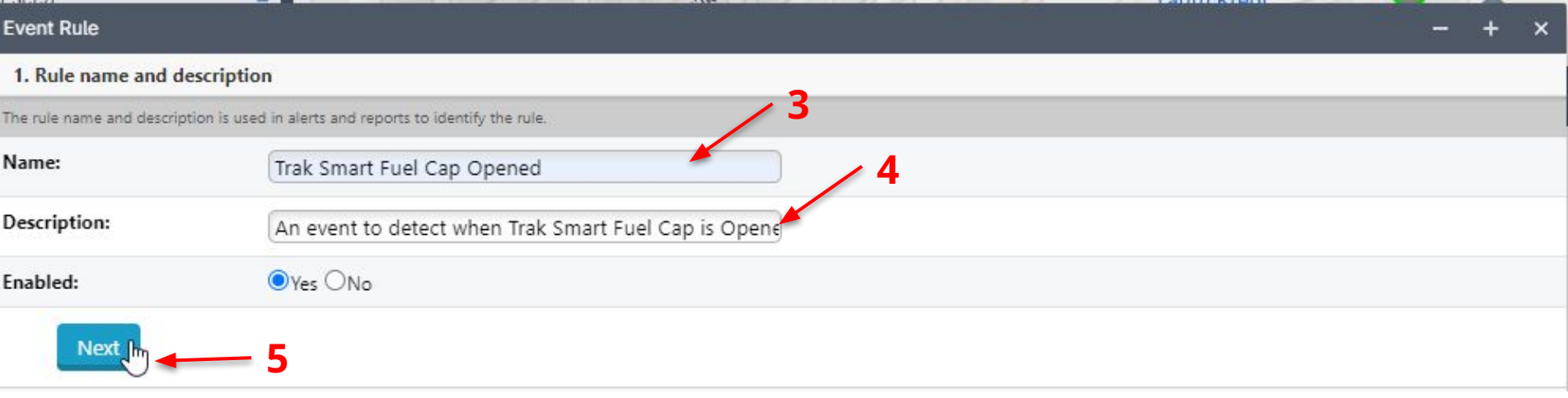

- 3. Define the name of the Event when you will receive the Cap is opened
- 4. Define the description of the Event (optional)
- 5. Click Next

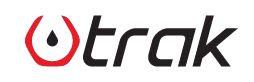

M

1. Rule name and description

#### 2. Who this rule applies to

The rule applies for users either in selected tags or with selected roles. If using tags and no tags are selected, the rule will apply for all users.

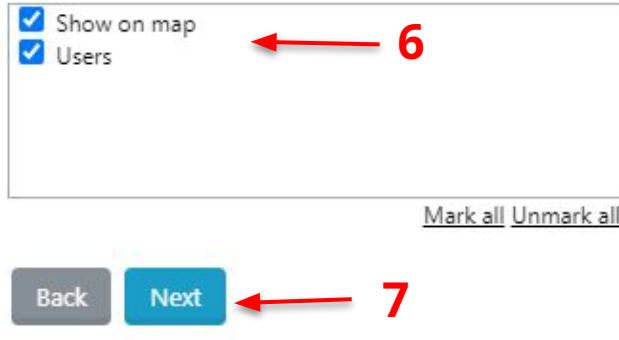

- 6. Define the name user groups for this event.
- 7. Click Next

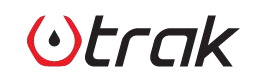

#### 3. Schedule rule activity

A rule can always be active or be limited to specific time periods, such as work hours or weekends.

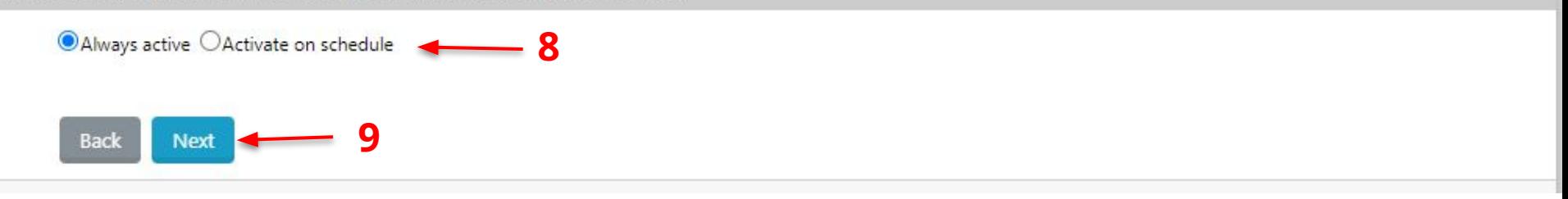

- 8. Define the schedule (Always active is recommended)
- 9. Click Next

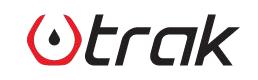

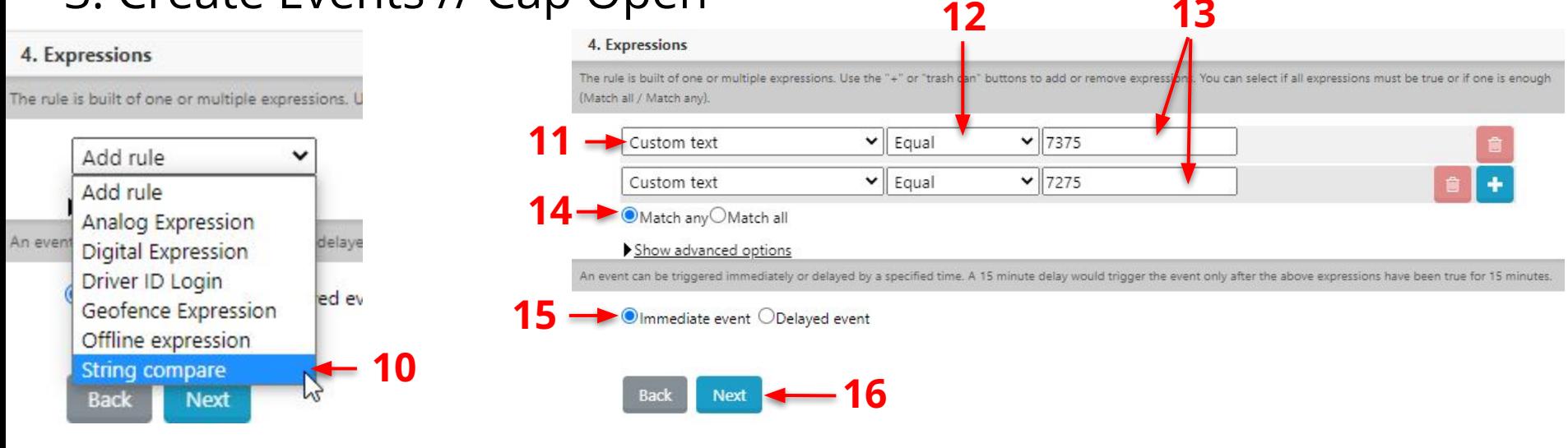

- 10. Select **String compare** under Add rule
- 11. Select **Custom text**
- 12. Select **Equal**
- 13. Enter **7375** and **7275**
- 14. Select **Match any**
- 15. Selec **Immediate event**
- 16. Click **Next**

# $()$ rcak

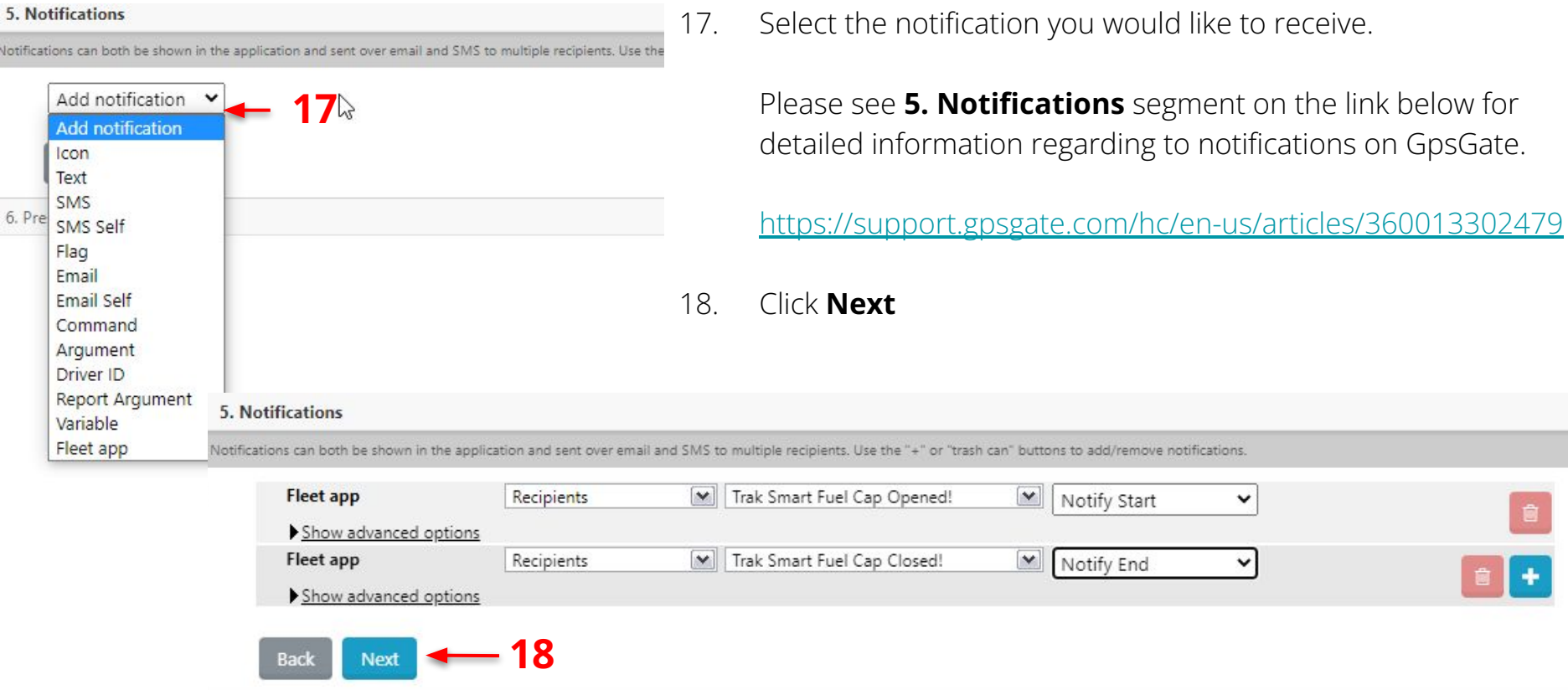

# Otrak

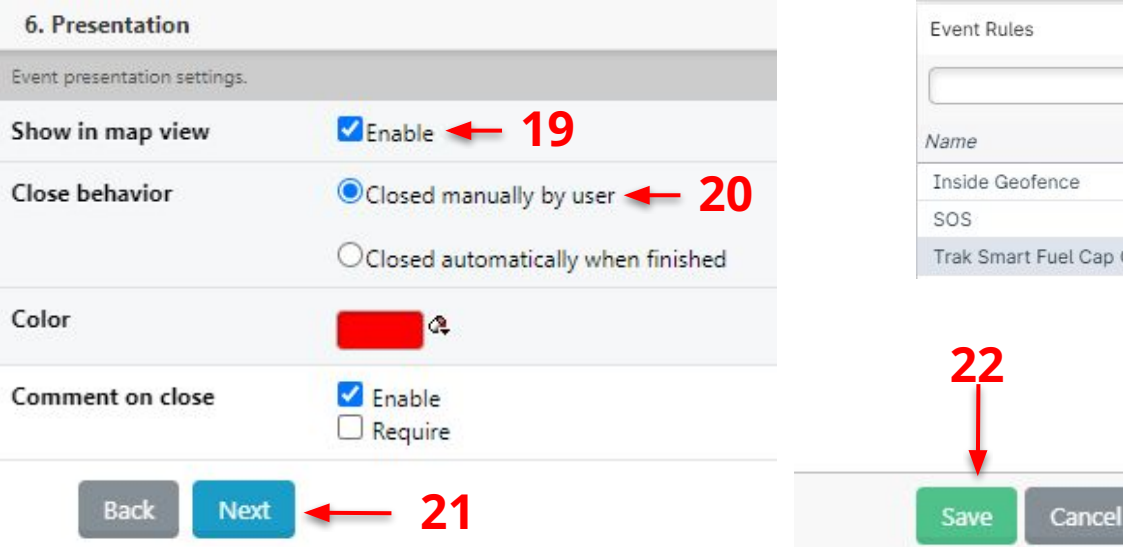

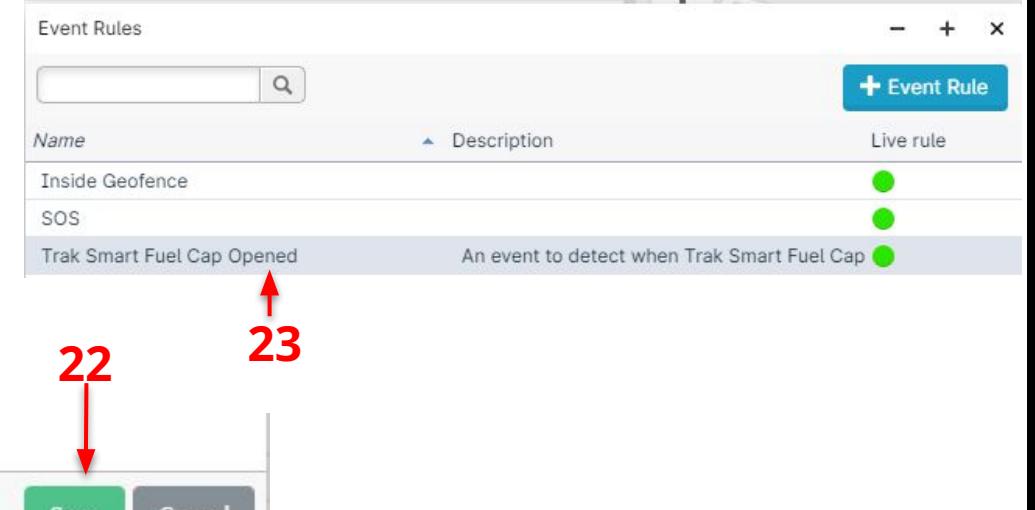

- 19. **Enable** the Show in map view section
- 20. Select **Close manually by user**
- 21. Click **Next**
- 22. Click **Save**
- 23. You'll see your event is available under **Event Rules** section

# $(\cdot)$ Frak

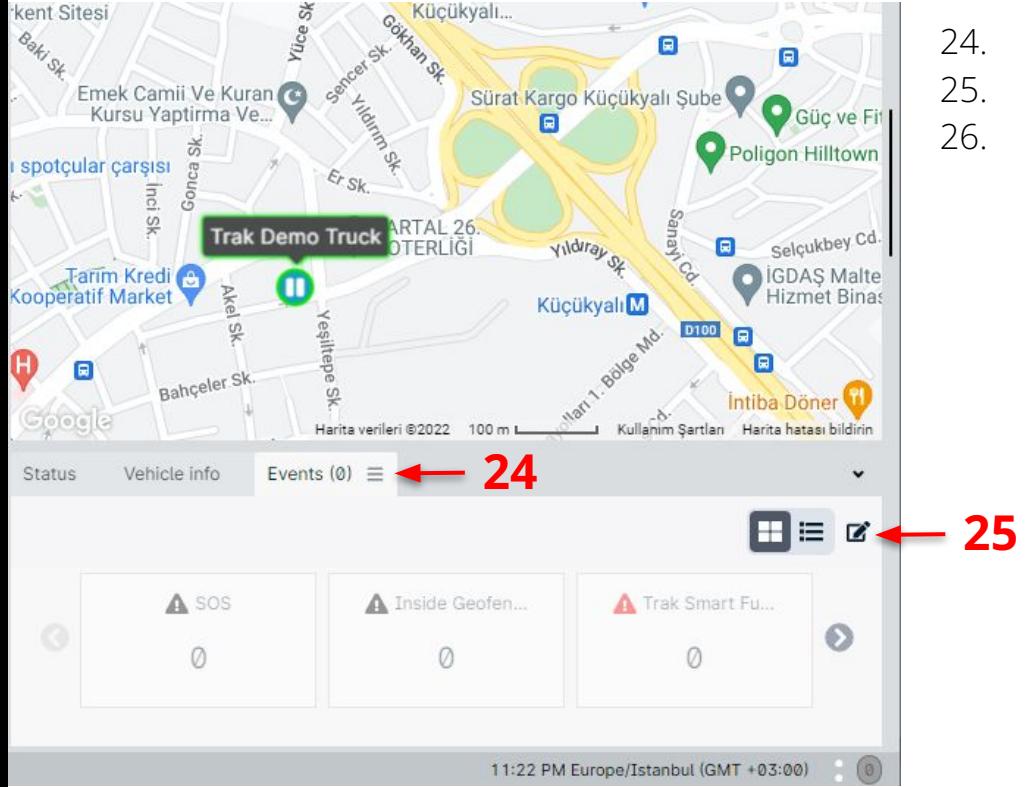

- 24. Click **Events** Tab
- 25. Click **Settings** icon

26. Check if **Trak Smart Fuel Cap Opened** notification is **Enabled**. If not, enable it.

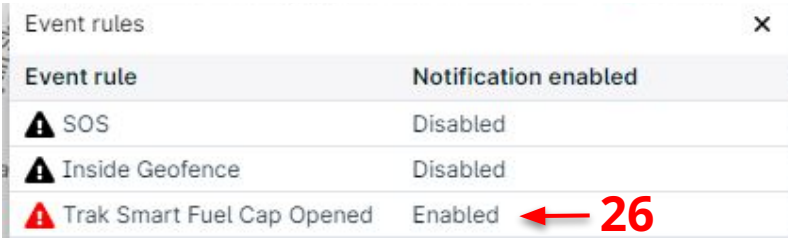

Otrak

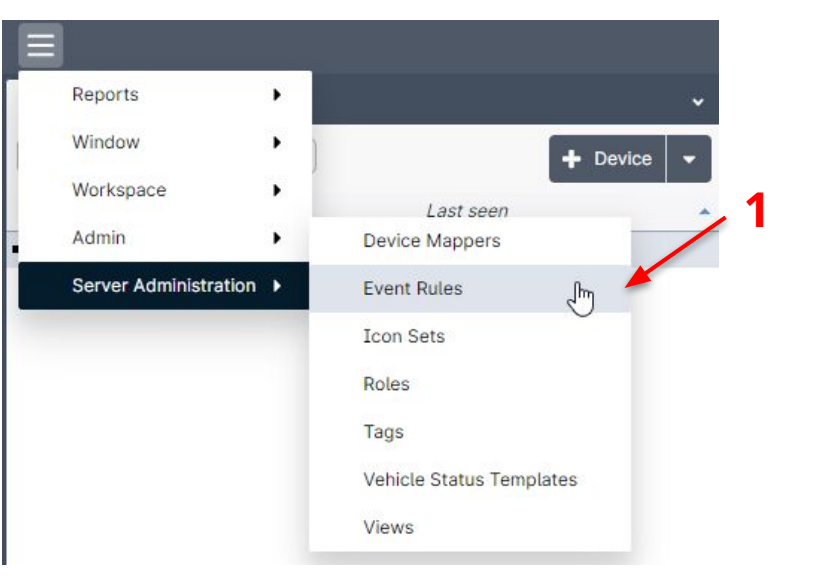

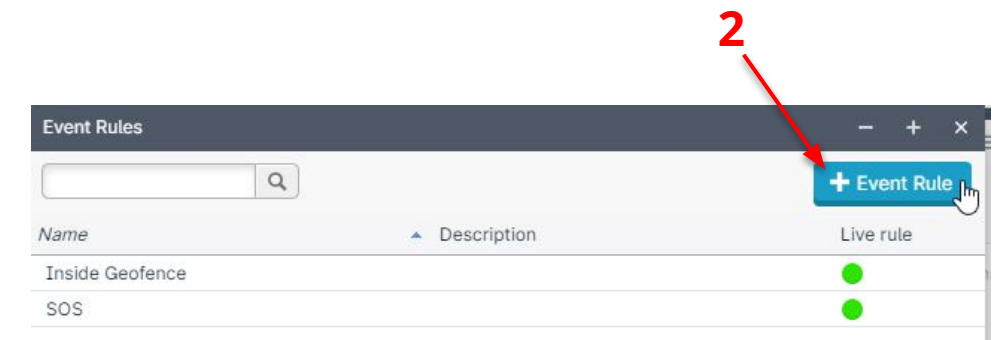

Define events based on Trak Smart Fuel Cap information

- 1. Click to Event Rules under Admin menu
- 2. Click Add Event Rule button

 $()$ *rrak* 

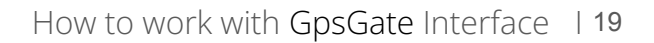

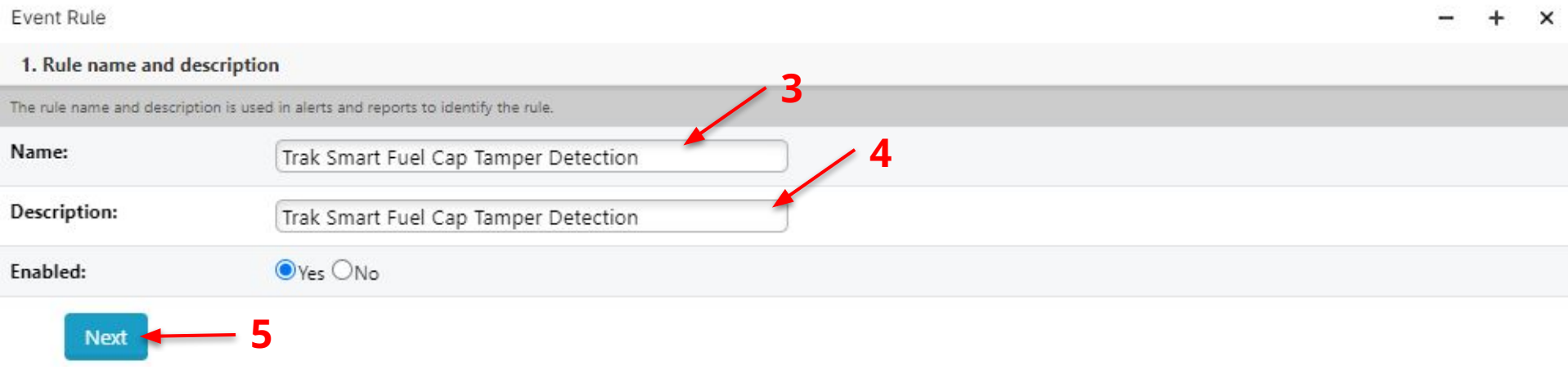

- 3. Define the name of the Event when you will receive when tamper detected by Rotatesense
- 4. Define the description of the Event (optional)
- 5. Click Next

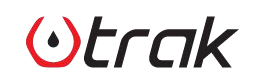

M

1. Rule name and description

#### 2. Who this rule applies to

The rule applies for users either in selected tags or with selected roles. If using tags and no tags are selected, the rule will apply for all users.

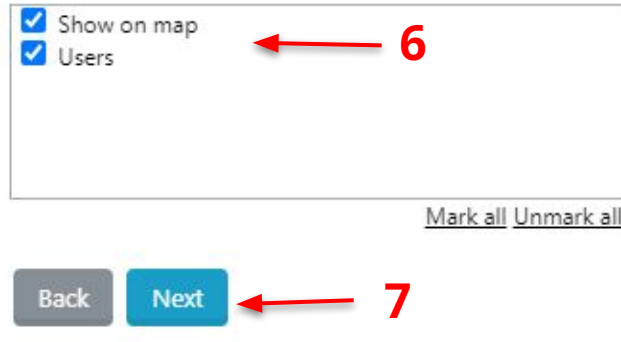

- 6. Define the name user groups for this event.
- 7. Click Next

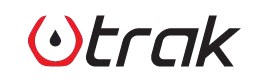

#### 3. Schedule rule activity A rule can always be active or be limited to specific time periods, such as work hours or weekends. **Example 3** Additional Schedule **8 9**Next < **Back**

- 8. Define the schedule (**Always active** is recommended)
- 9. Click **Next**

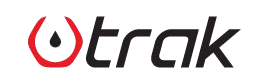

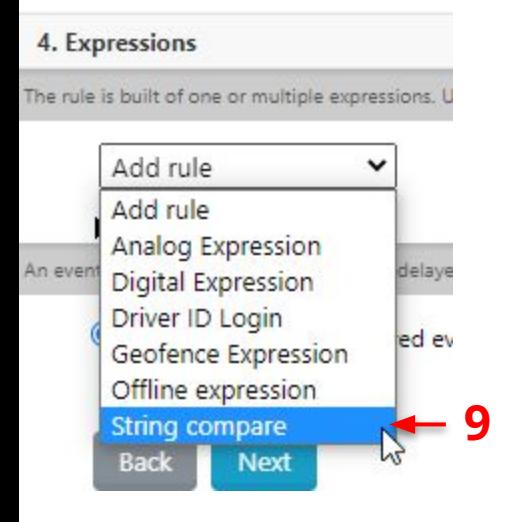

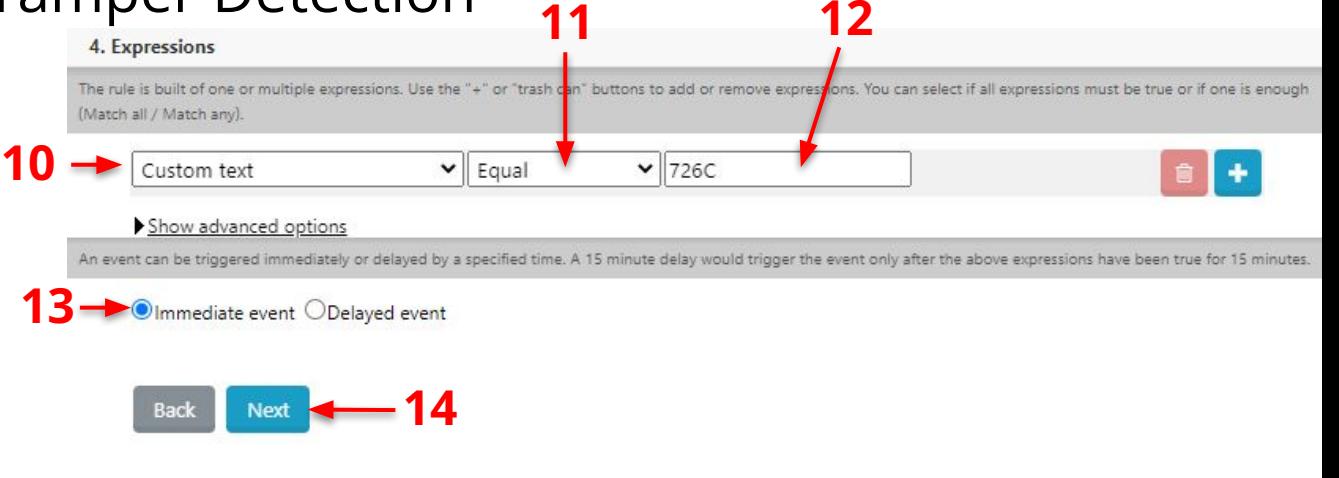

- 9. Select **String compare** under Add rule
- 10. Select **Custom text**
- 11. Select **Equal**
- 12. Enter **726C**
- 13. Selec **Immediate event**
- 14. Click **Next**

# $()$ *rcak*

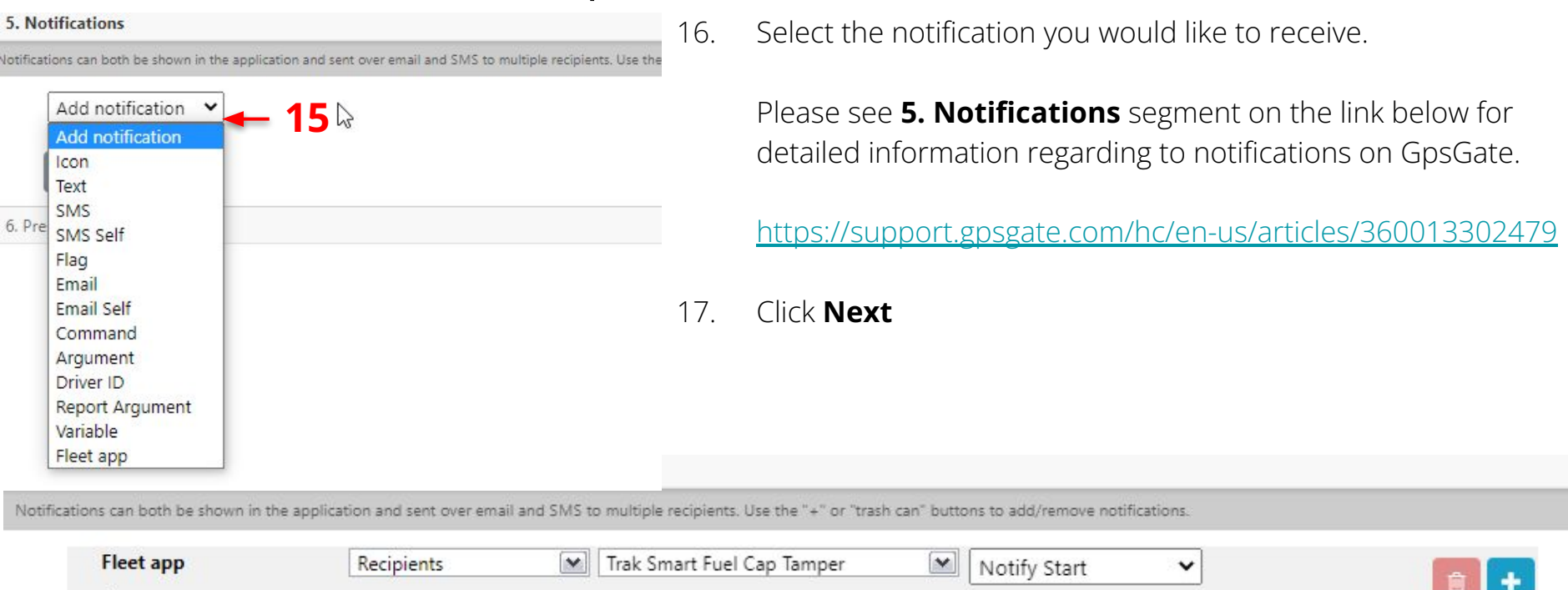

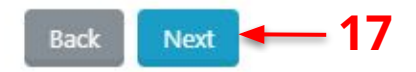

Show advanced options

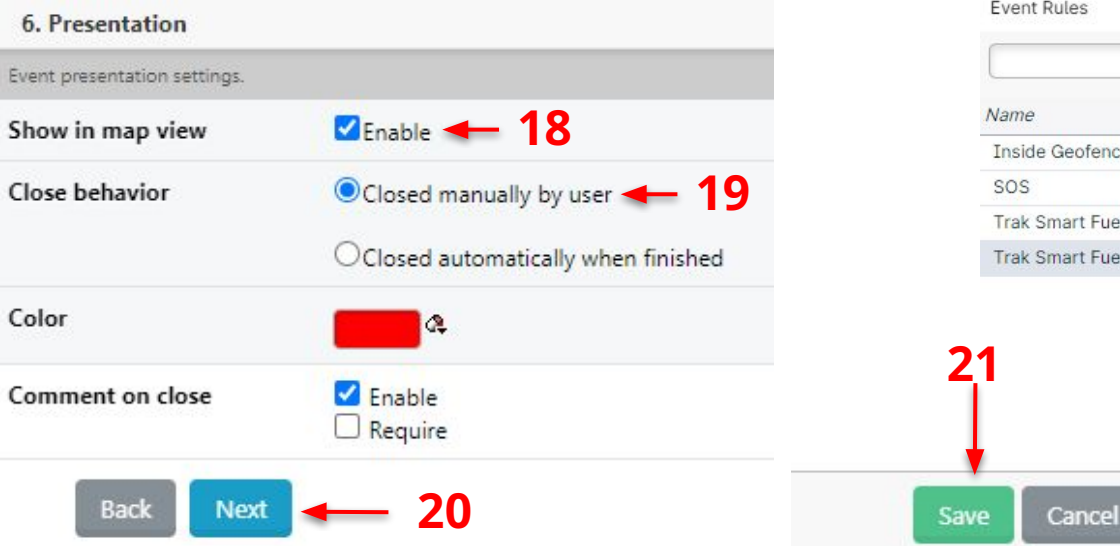

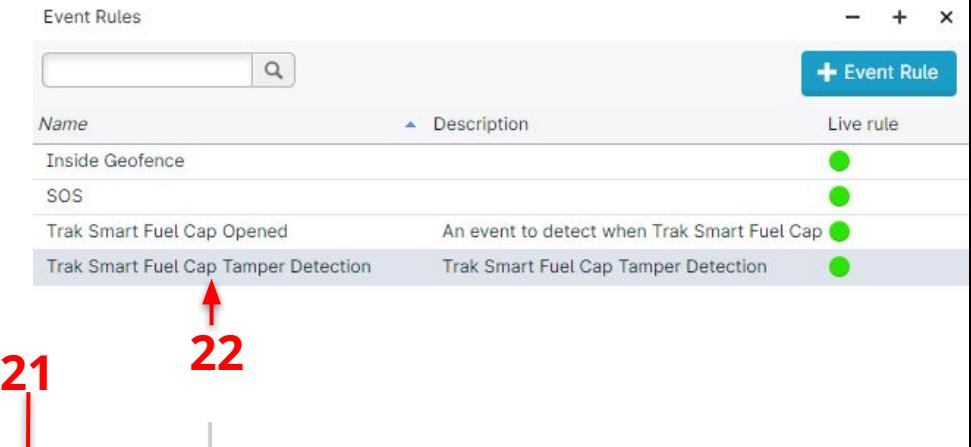

- 18. **Enable** the Show in map view section
- 19. Select **Close manually by user**
- 20. Click **Next**
- 21. Click **Save**
- 22. You'll see your event is available under **Event Rules** section

# $(\cdot)$ Frak

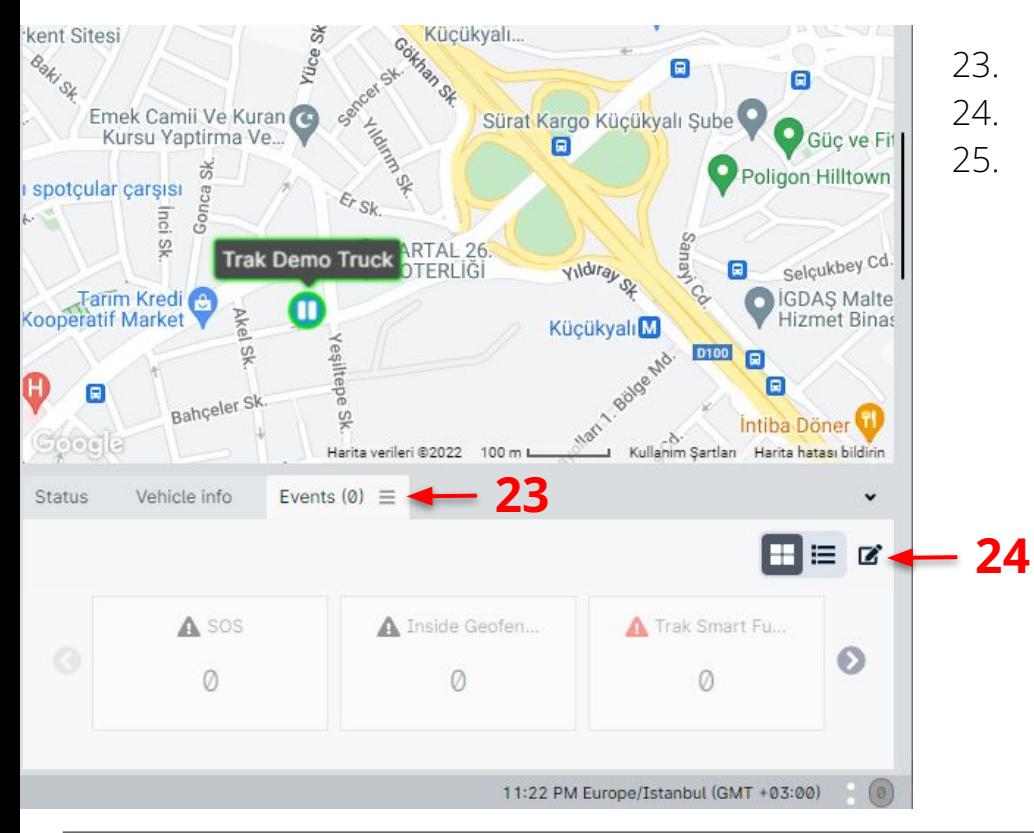

Otrak

- 23. Click **Events** Tab
- 24. Click **Settings** icon

25. Check if **Trak Smart Fuel Cap Opened** notification is **Enabled**. If not, enable it.

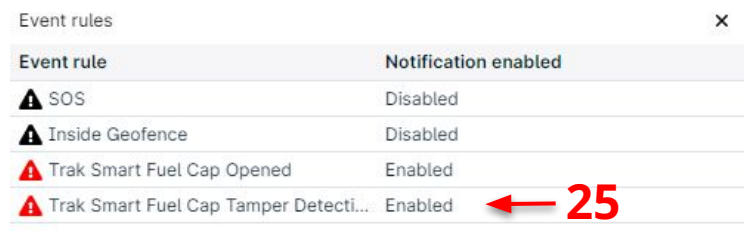

#### 5. Reports

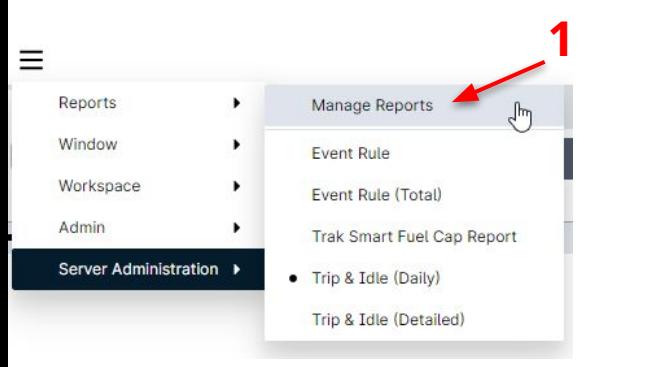

- 1. Click **Reports** then **Manage Reports**
- 2. Click **Report** then **EV1000 Event Rule detailed (Tag)**

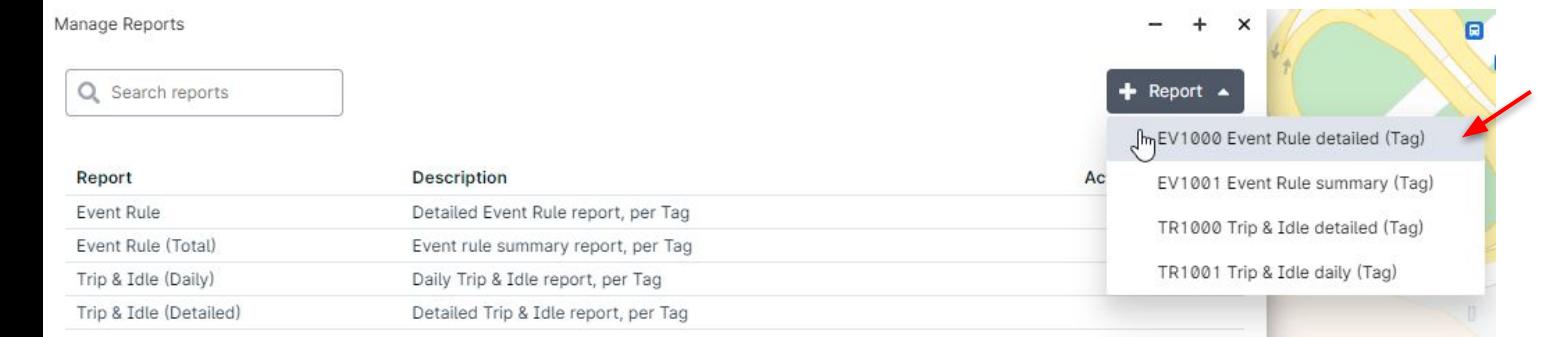

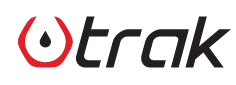

**2**

#### 5. Reports

 $()$ *rrak* 

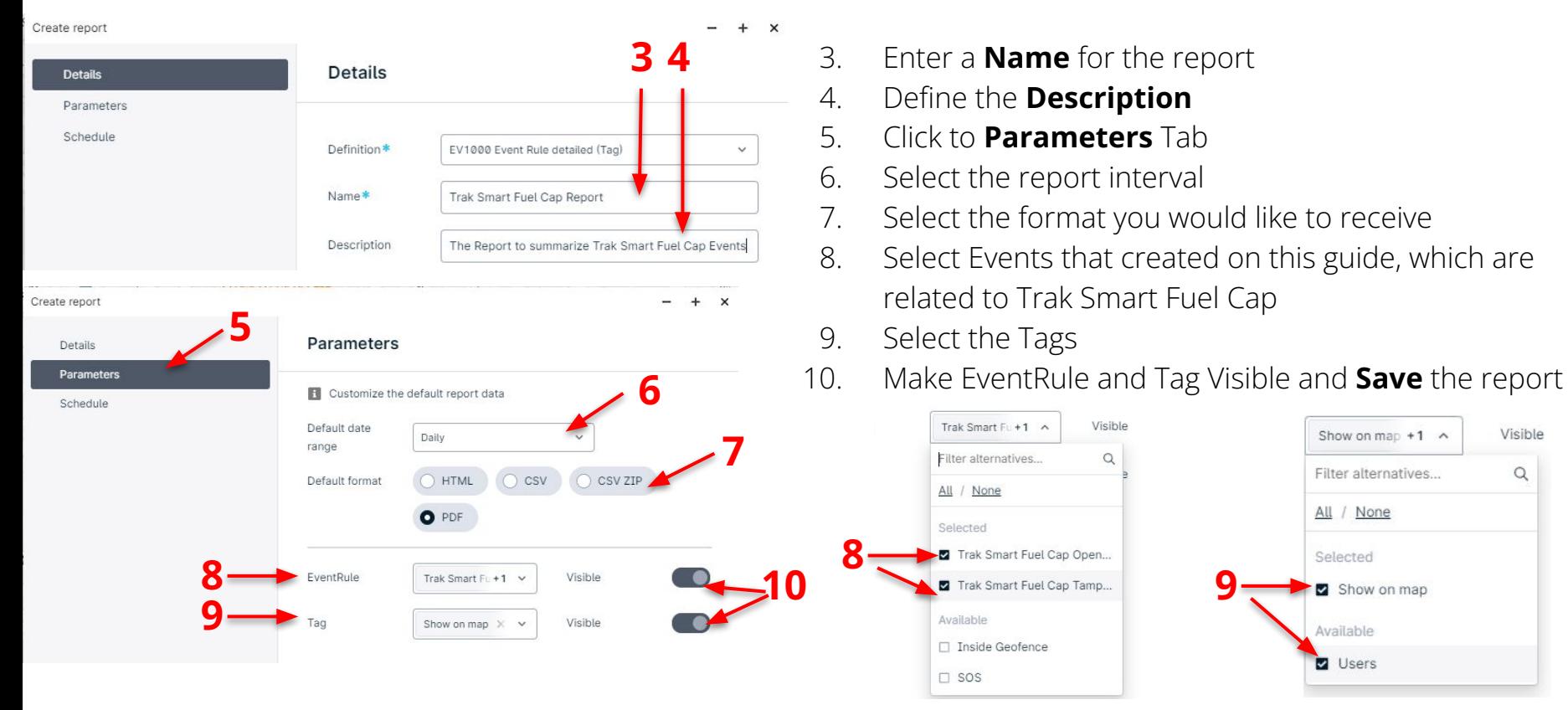

Show on map  $+1$  ^

Filter alternatives

All / None

Selected Show on map

Available

Users

Visible

 $\Omega$ 

#### 5. Reports

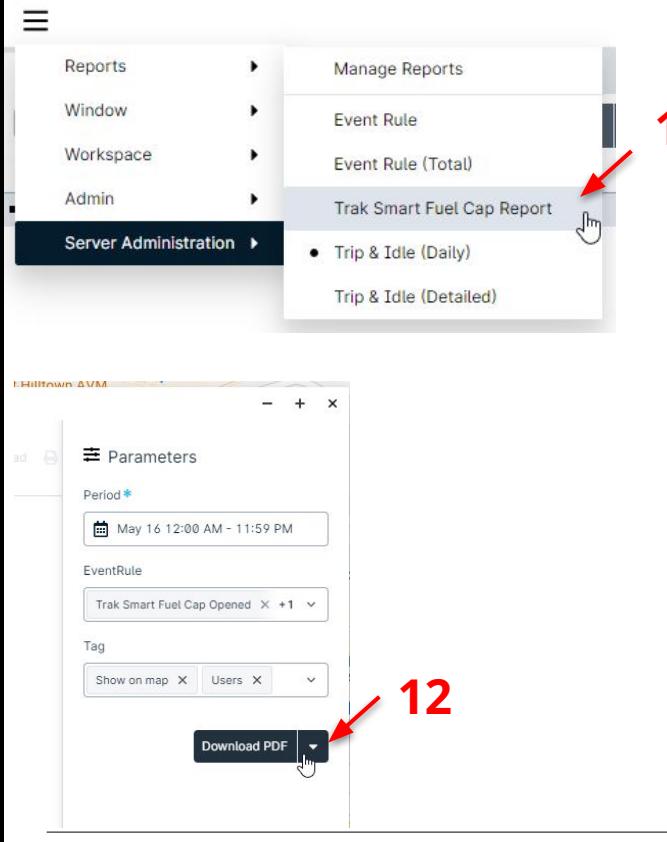

# $O$ *trak*

- 11. Click **Reports** then **Trak Smart Fuel Cap Report**  (this may differ regarding to your naming)
- **11** 12. Click **Run** or **Downlad PDF** to see the report

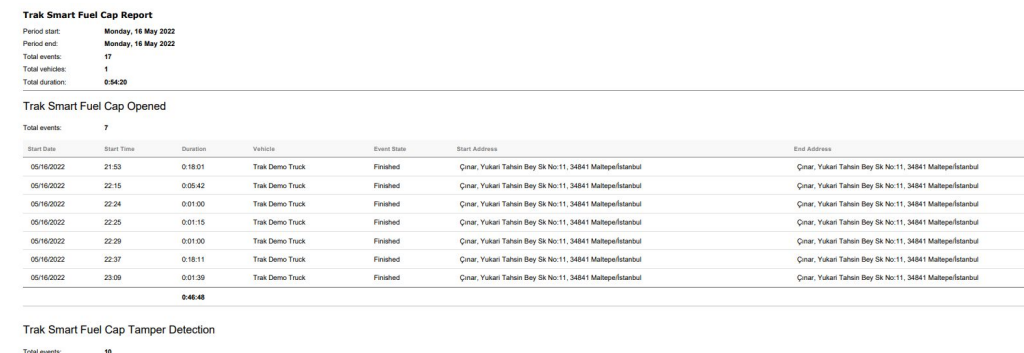

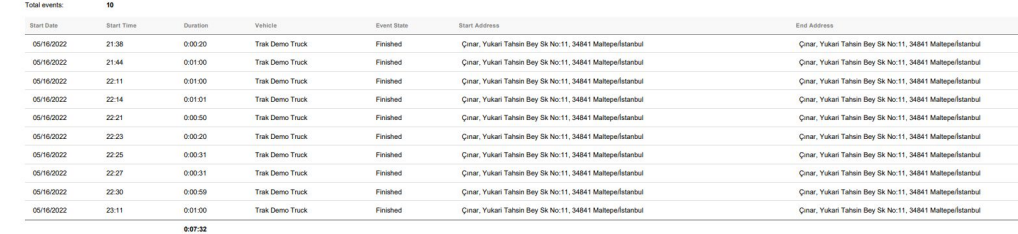

# Thank you!

Please contact us for more information

www.trakfuel.com